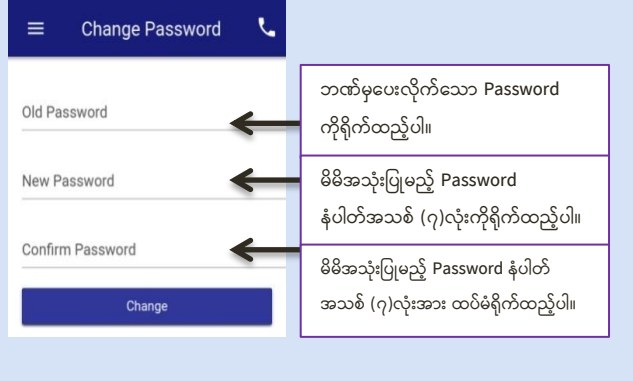

**Figure 1.1**

#### **2. Account Summary**

 မိမိဖွင့်ထားသော Account တစ်ခုချင်းစီအလိုက် Total Summary Balance ကိုပြပေးမည်ဖြစ်ပါသည်။

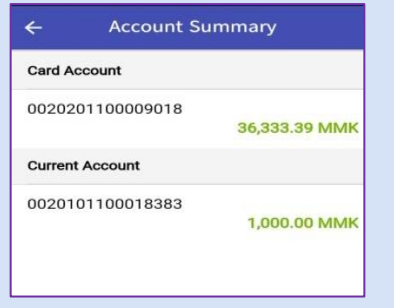

**Figure 2**

#### **3. Transaction History**

`

- မိမိ Accountတွင် (Deposit, Withdraw, Transfer) ပြုလုြ် ထားသော Transaction List များကို ကြည့်ရှုနိုင်ပါသည်။
- $\triangleright$  Transaction List များ ကို Date အလိုက်လည်း ကြည့်နိုင် ပါသည်။
- မိမိ Transaction History အား PDF (or) Excel ပဖင့်ေိမ်းထားနိုင်ြါ ေည်။

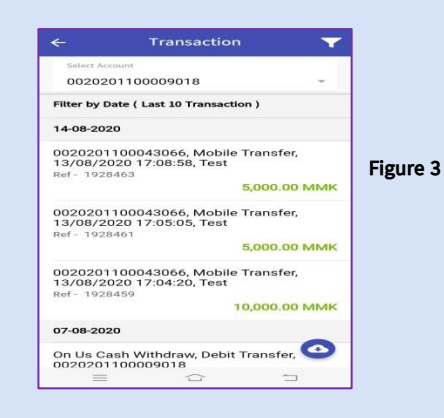

- **4. Account Transfer**
- **4.1 Own Transfer**
	- $\geqslant 88$  Account အချင်းချင်း Transfer ပြုလုပ်နိုင်ပါသည်။
	- **Menu->Transfer->Own Transfer** ေို့ ေွားြါ။
- **From Account** တွင် မိမိ Account များထဲမှ Transfer ပြုလုြ်မည့် Account အား ရွေးချယ်ပါ။
- **To Account** သေ ာတွင် မိမိ Account များထဲမှ Transfer ထည့်သွင်းမည့် Account အားရွေးချယ်ပါ။
- **Amount** သေ ာတွင် မိမိလွှဲသပြာင်းလိုသော သငွြမာဏအားရိုက် ထည့်ြါ။ လွှဲသပြာင်းလိုသောသငွြမာဏမှာ ဘဏ်မှ ေတ်မှတ်ထားသော ပမာဏထက် မကျော်လွန်ရပါ။
- $\triangleright$  **Account, Amount** များမှန်ကန်ပါက Transfer ကိုနိုပ်ပါ။
- OTP( One Time Password) ကို မိမိဖုေ်းထဲေို့ SMS Message သြးြို့ြါမည်။ OTP Code ထည့်ပြီးြါက မိမိ ပြုလုြ်သော Transaction Successful ဖြစ်ကြောင်းကိုတွေ့ရ ပါမည်။

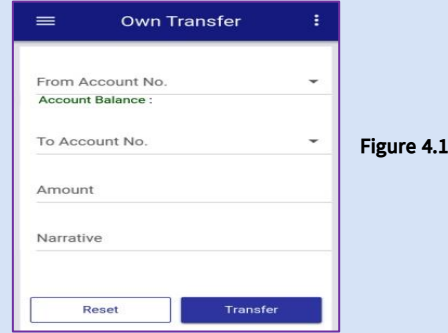

# **4.2 Internal Transfer**

- $\triangleright$  မိမိ Account မှ နေပြည်တော်ဖွံ့ဖြိုးရေးဘဏ်ရှိ မိမိ Transfer ပြုလုပ်နေကျ အခြားသူ၏ Account များ ကို Beneficiary Maintenance တွင် Register ပြုလုပ်ထားပြီး အလွယ်တကူ လွှဲပြောင်းနိုင်ပါသည်။
- **Menu->Transfer->Beneficiary Maintenance** တွင် မိမိ Transfer ပြုလုပ်လိုသော Account No နှင့်အချက်အလက်များအားအရင် ထည့်ေွင်းထားြါ။
- $\triangleright$  From Account တွင် Transfer ပြုလုပ်မည့် မိမိ Account အားရွေး ချယ်ြါ။
- **To Choose Beneficiary** တွင် မိမိလွှဲသပြာင်းသြးလိုသော Account အား မိမိ သိမ်းထားသော Benefifiary List မှရွေးပါ။
- **Amount** သေ ာတွင် မိမိလွှဲသပြာင်းလိုသော သငွြမာဏအား ရိုက် ထည့်ြါ။ လွှဲသပြာင်းလိုသောသငွြမာဏမှာ ဘဏ်မှေတ်မှတ်ထား သော ပမာဏထက် မကျော်လွန်ရပါ။
- $\triangleright$  **Account, Amount** များအားစစ်ဆေးပြီး မှန်ကန်ပါက Transfer ကို နို့ပါ။
- $\triangleright$  ဘဏ်မှ ပေးပို့သော OTP( One Time Password) ကို မိမိဖုန်းထဲသို့ SMS Message ပေးပို့ပါမည်။ OTP Code ထည့်ပြီးပါက မိမိ ပြုလုပ်သော Transaction Successful ဖြစ်ကြောင်းကိုတွေ့ရ ြါမည်။

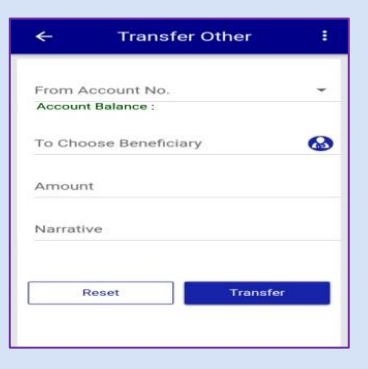

**Figure 4.2**

#### Assured with Good Credibility and Better Reliability Assured with Good Credibility and Better Reliability Assured with Good Credibility and Better Reliability and Better Reliability Assured with Good Credibility and Better

### **4.3 Fast Transfer**

- $\geqslant 88$  Account မှ နေပြည်တော်ဖွံ့ဖြိုးရေးဘဏ်ရှိ အခြားသူ၏ Account သိ Transfer ပြုလုပ်နိုင်ပါသည်။
- **From Account** တွင် Transfer ပြုလုြ်မည့် မိမိ Account အား သ ွေးချယ်ြါ။
- **To Account No** တွင် မိမိလွှဲသပြာင်းသြးလိုသော Account No အားရိုက်၍ Account မှန်/မမှန်စစ်ဆေးရန် ဘေးဖက်ရှိ icon ကိုနိုပ်ပါ။
- **Amount** သေ ာတွင် မိမိလွှဲသပြာင်းလိုသော သငွြမာဏအား ရိုက် ထည့်ြါ။ လွှဲသပြာင်းလိုသော သငွြမာဏမှာ ဘဏ်မှ ေတ်မှတ်ထားသော ြမာဏထက် မသကျာ်လွေ် ြါ။
- **Account, Amount** များအားစစ်သေးပြီး မှေ်ကေ်ြါက Transfer ကို နို့ပိပါ။
- OTP( One Time Password) ကို မိမိဖုေ်းထဲေို့ SMS Message သြးြို့ြါမည်။ OTP Code ထည့်ပြီးြါက မိမိ ပြုလုြ်သော Transaction Successful ဖြစ်ကြောင်းကိုတွေ့ ရ ပါမည်။

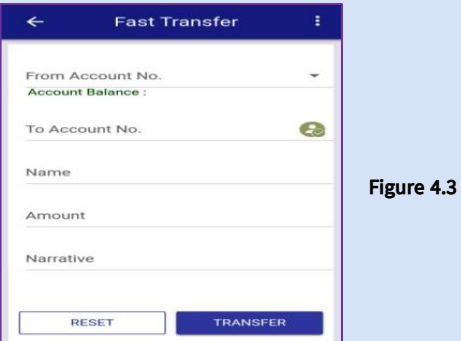

#### **5. Payment**

`

- $\triangleright$  နေပြည်တော်စည်ပင်သာယာရေးကော်မတီ၏ အခွန်အခများကို NDB mBanking မှတဆင့် **QR Code System** ဖြင့် ပေးချေနိုင်ပါသည်။
- $\triangleright$  Sky Net Card သက်တမ်းတိုးခြင်း နှင့် Pay Per View ဇာတ်ကား များကိုလည်း NDB mBankig မှ တဆင့် သက်တမ်းတိုး ဝယ်ယူ ကြည့်ရှုနိုင်ပါသည်။

# **6. Services**

- Cheque Status Inquiry တွင် မိမိ Current Account ၏ Cheque Status ကိုစစ်ဆေးနိုင်ပါသည်။
- $\triangleright$  Stop Cheque Request တွင် မိမိ Cheque အား အကြောင်းတစ်စုံ တစ်ရာကြောင့် Stop ပြုလုပ်ထားလိုပါက Cheque တစ်စောင်ချင်း အလိုက် Stop လုပ်ထားနိုင်ပါသည်။

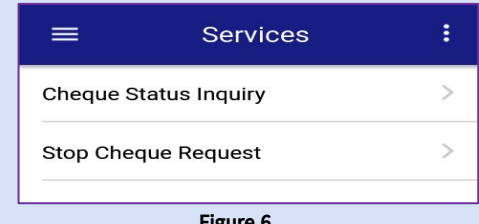

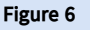

# **7. Configuration**

- မိမိ Mobile Account ၏ User Password သပြာင်းလဲလိုြါက Mobile Application ထဲရှိ Change Password ကို နှိပ်ပြီး ပြောင်းလဲနိုင်ပါသည်။ Old Password တွင် ယခင်အသုံးပြုနေ သော Password ကို ရိုက်ထည့်ပါ။
- New password နှင့် Confirm Password တွင် မိမိသပြာင်းလဲ အသံးပြုလိုသည် Password အားရိက်ထည်ပါ။

# **8. Contact Us**

 $\triangleright$  Mobile ဝန်ဆောင်မှု အသုံးပြုရာတွင် အဆင်မပြေမှုများရှိပါက **Contact No-067422573, 09-449111941** ေို့ 24/7 ေက်ေွယ် စုံစမ်းမေးမြန်းနိုင်ပါသည်။

# **NAYPYITAW DEVELOPMENT BANK**

**No (A-09) , ThiriKyawSwar Street, ThiriYadanar Shopping Complex, Zabuthiri Township, Naypyitaw Hotline No. 09- 449111941 , 067- 422573 [it@nptsbankmm.com,](mailto:it@nptsbankmm.com) [nsbzbuho@gmail.com](mailto:nsbzbuho@gmail.com)**

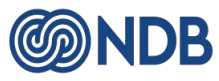

# **NAYPYITAW DEVELOPMENT BANK NDB mBanking User Guide**

### **1. Log In**

 $\triangleright$  ပထမဦးစွာ NDB mBanking အား Android Phone အသုံးပြု ေူများအတွက် **Google Play Store** မှ လည်းသကာင်း၊ Apple Phone အေုံးပြုေူများအတွက် **Apple Store** မှ လည်းသကာင်း ရယူနိုင်ပါသည်။

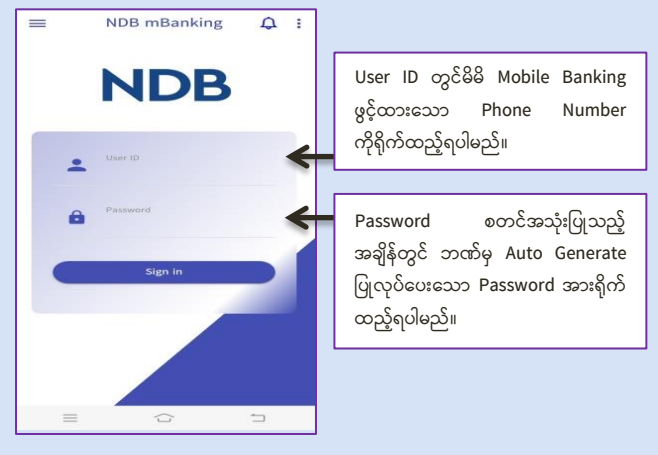

**Figure 1**

- $\triangleright$  ထို့နောက် Log In ဝင်ရောက်ရပါမည်။
- Log In ဝင်သ ာက်ပြီးလျှင် Change Password Box သြါ်လာ ြါမည်။
- $\triangleright$  Password အား မိမိနှစ်သက်ရာ ဂ**ဏန်း (၇) လုံး** ရိုက်ထည့် ြါမည်။
- $\triangleright$  Change ကိုနိုပ်ရပါမည်။
- Password change ပြီးြါက Password အေစ်ပဖင့် Mobile Application ကို ပြန်လည်ဝင်ရောက်ပြီး စစ်ဆေးပေးရမည်။